# **FAQ** paper

# **HP WallArt Solution**

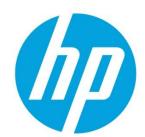

# **Latest Features: Usability improvements**

**May 2015** 

# **Contents**

| customize the designer experience                               |    |
|-----------------------------------------------------------------|----|
| How can I customize my Designer?                                | 2  |
| Canvas sizes and finishings                                     |    |
| How can I change the canvas sizes?                              | 7  |
| Where can I find the new canvas finishings?                     | 8  |
| Pricing changes                                                 |    |
| How can I manage the projects prices?                           | g  |
| Workflow integration                                            |    |
| New ONYX JDF integration tutorial available                     |    |
| How can I connect my account to another Print Service Provider? | 10 |

#### Learn more

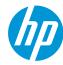

# **Customize the designer experience**

From now on, you can customize the designing experience of your HP WallArt Designer, by showing or hiding different steps through the following designer options.

### How can I customize my Designer?

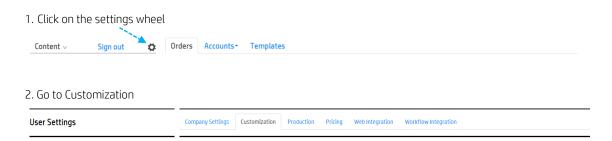

The Designer options will be activated by default as in the image below: **User Settings** User Name \* Unit system for length ① ( Imperial system Ilser Email \* Metric system digitalprintingbcn@gmail.com Supported project categories () Change password ✓ Wall Covering ① ✓ Wall Poster ① ✓ Wall Decal ① ✓ Canvas ① Allow customers to choose language Default language Hide wall color ① Hide order sample ① Hide preview ① Hide settings of designer ① Hide room layout ① Hide room size ① Hide share (1) Activate Screen Saver (1) Hide image upload Cami de Can Graells 1-21 Sant Cugat del Vallès Default Wall Color \* (1)

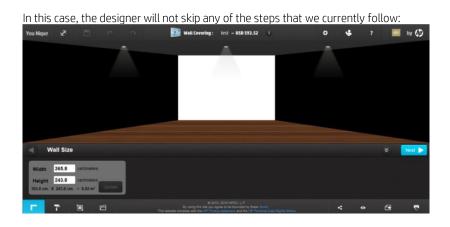

Change "Order Print" to "Request for Quotation" ()

#### Learn more

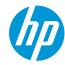

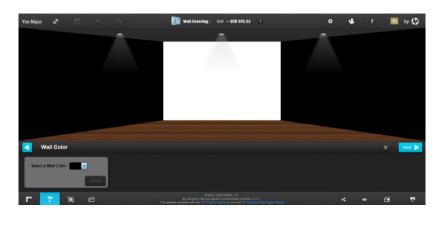

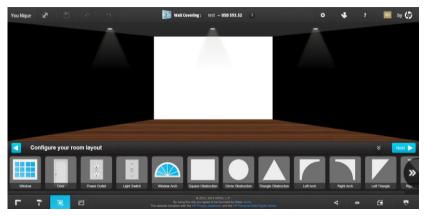

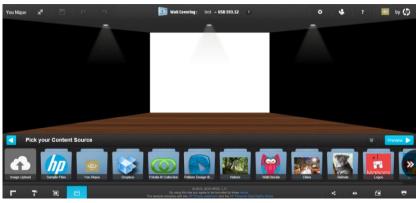

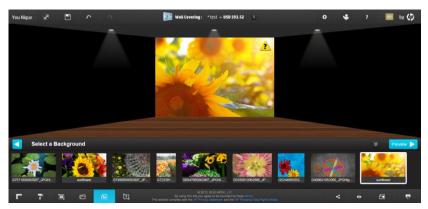

### Learn more

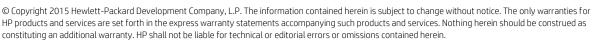

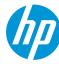

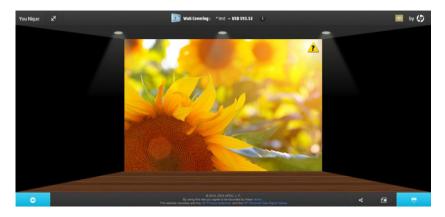

To configure the Designer avoiding the step/steps that you don't want to apply for your project **you will need to mark the check box to hide the option/options** as in the image.

#### 3. Hide one step

Example: we want to hide the 'room layout' remembering to update the settings after the selection in the **Update** settings box.

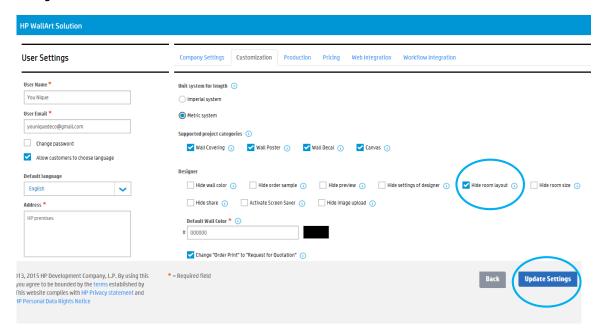

After this selection, we start a new project and the room layout icon is not showed:

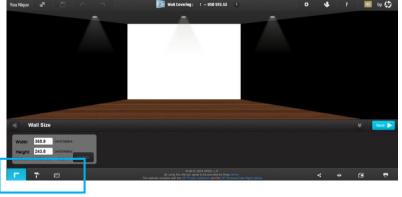

#### Learn more

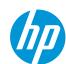

But, if we keep the Designer options by default we will find the complete design process represented in the left-down icons.

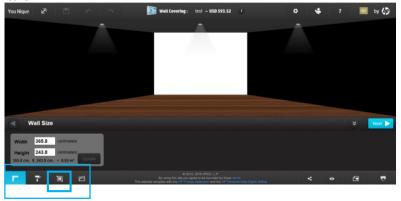

Enable and disable the designer settings gives you the option to configure your WallArt designer in a personal way avoiding the steps that you are not using frequently. This will help you to reach a complete customization in your WallArt experience.

### Learn more

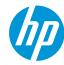

# **New Canvas sizes and finishing**

More options for your canvas projects available. Going through: **Settings > Production > Canvas options** you will find new features.

More constrained canvas options. It can be adjusted for the small, medium and large canvas. You can change the measures and customize the canvas by your own. **Remember to update the settings after the changes.** 

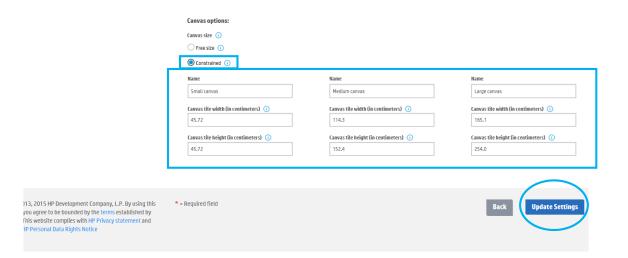

Once a starting a canvas project is opened, you will find the canvas sizes options previously configured. You will only need to select the size and click on the update button to see the chosen size projected in the wall.

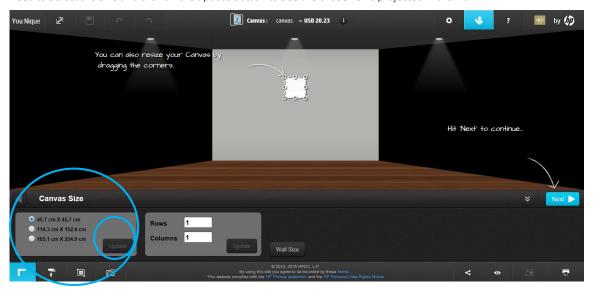

#### Learn more

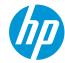

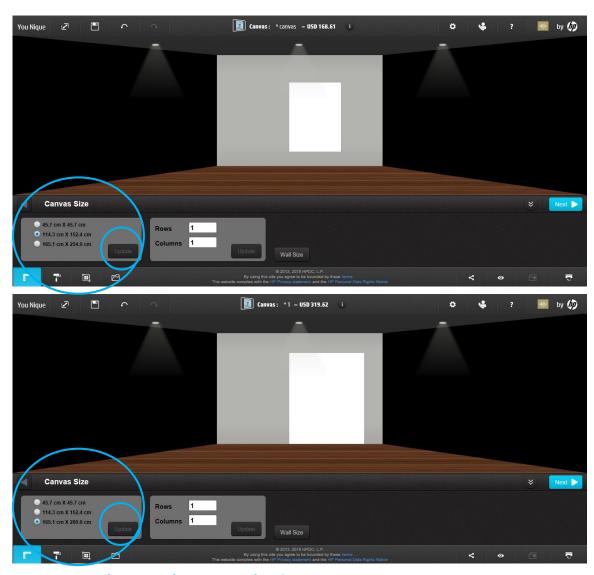

## How can set the contraint canvas sizes?

1. Click on Settings

Content Sign out Orders Accounts Templates

2. Select Constrained

Canvas options:

Canvas size ①

Free size ①

Constrained ①

3. Configure your canvas offer

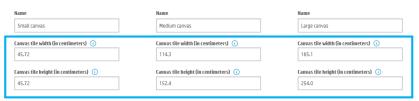

#### Learn more

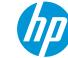

## 4. Update settings

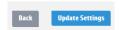

5. Start designing your canvas project

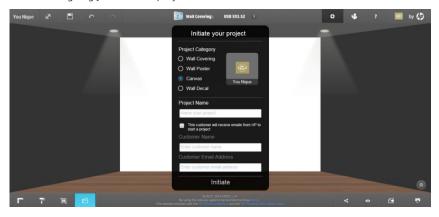

## Where can I find the new canvas finishings?

Going to settings **Settings > Production > Canvas frame type** you will find this three different canvas finishings: Mirror, natural and solid color. For the third option you will be able to define the frame color.

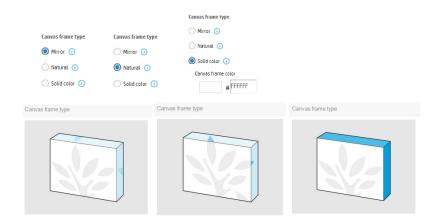

After the selection remember to update the settings:

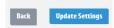

#### Learn more

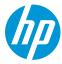

# **Pricing changes**

WallArt has recently improved the pricing settings per category. You can find this new option going to: **Settings > Pricing.** 

With this pricing update you will be able to assign a price for each WallArt project category.

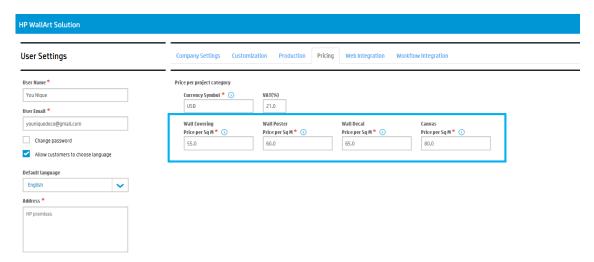

# How can I manage my projects prices?

1. Click on Settings > Pricing

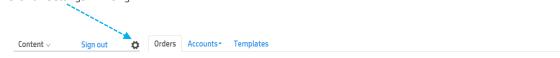

2. Enter on pricing tab

| User Settings | Company Settings | Customization | Production | Pricing | Web Integration | Workflow Integration |
|---------------|------------------|---------------|------------|---------|-----------------|----------------------|
|               |                  |               |            |         |                 |                      |

3. Modify the prices per category

| ce per project category          |                                |                                  |                               |
|----------------------------------|--------------------------------|----------------------------------|-------------------------------|
| Currency Symbol * ()             | VAT(%)                         |                                  |                               |
| USD                              | 21.0                           |                                  |                               |
| Wall Covering Price per Sq M * ① | Wall Poster Price per Sq M * ① | Wall Decal<br>Price per Sq M * ① | Canvas<br>Price per Sq M * () |
| 55.0                             | 60.0                           | 65.0                             | 80.0                          |

4. Finally, remember to click on 'Update Settings'

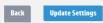

#### Learn more

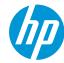

# **Workflow integration new options**

It's already available the JDF Connection with ONYX rip. You will find the new ONYX tutorial through the following link:

Besides, the workflow integration option: **Settings > Workflow integration a new option,** allows you to connect your WallArt account with another Print Service Provider in case of outsourcing needs.

You will need to enable the check box: Enable redirection and choose if you want to redirect all orders or specific orders.

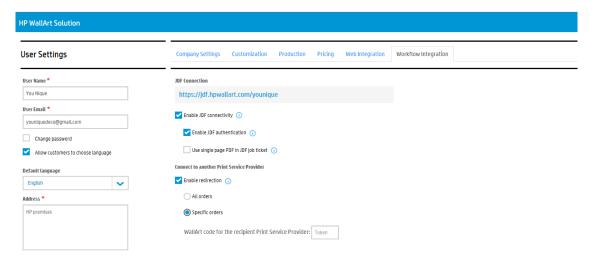

### How can I connect my account to another Print Service Provider?

1. Click on settings

Content Sign out Orders Accounts Templates

2. Go to workflow integration tab

3. Select enable redirection > all orders or > specific orders and fill in the WallArt code (same code available for tablets connection).

Company Settings Customization Production Pricing Web Integration Workflow Integration

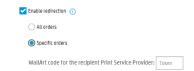

4. Click the update settings box (bottom down right corner)

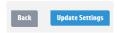

User Settings

#### Learn more

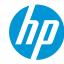

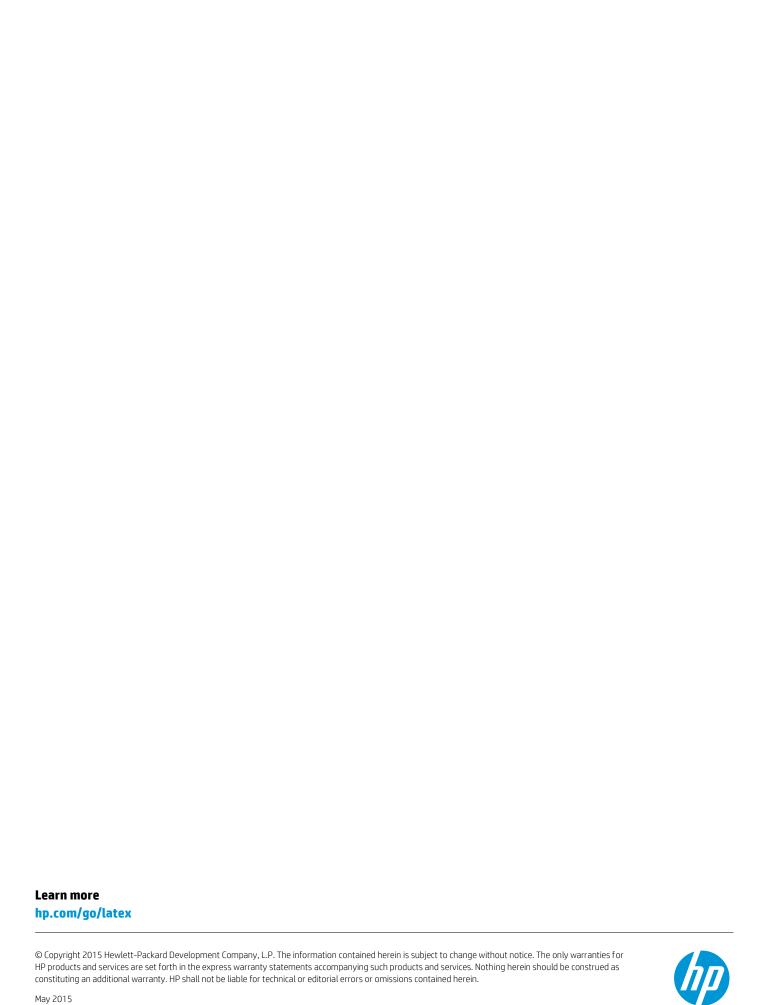